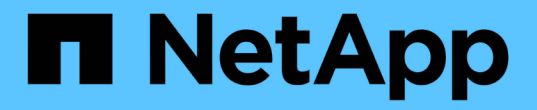

## 定義應用程式 OnCommand Insight

NetApp April 01, 2024

This PDF was generated from https://docs.netapp.com/zh-tw/oncommand-insight/config-admin/assigningapplications-to-assets.html on April 01, 2024. Always check docs.netapp.com for the latest.

# 目錄

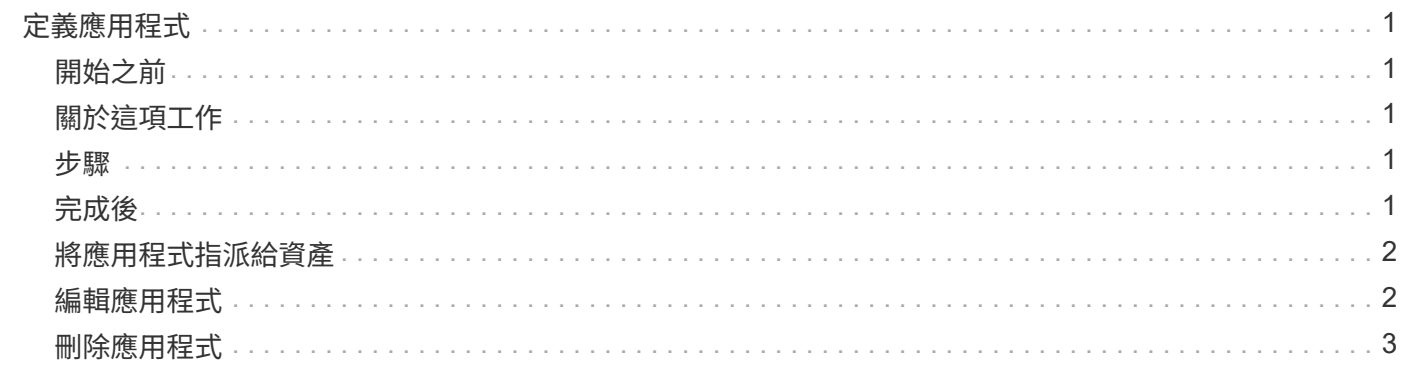

# <span id="page-2-0"></span>定義應用程式

如果您想要追蹤與環境中執行之特定應用程式相關的資料、則必須定義這些應用程式。

# <span id="page-2-1"></span>開始之前

如果您想要將應用程式與企業實體建立關聯、您必須已經建立企業實體。

## <span id="page-2-2"></span>關於這項工作

您可以將應用程式與下列資產建立關聯:主機、虛擬機器、磁碟區、內部磁碟區、qtree、 共享區和 Hypervisor。

#### <span id="page-2-3"></span>步驟

- 1. 登入OnCommand Insight 到The W不明 網路UI。
- 2. 單擊\*管理\*並選擇\*應用程序\*。

定義應用程式之後、「應用程式」頁面會顯示應用程式的名稱、優先順序、以及與應用程式相關聯的企業實 體(若適用)。

3. 按一下「 \* 新增 \* 」。

此時會顯示「新增應用程式」對話方塊。

- 4. 在「名稱」方塊中輸入應用程式的唯一名稱。
- 5. 按一下\*優先順序\*、然後選取您環境中應用程式的優先順序(嚴重、高、中或低)。
- 6. 如果您打算將此應用程式與企業實體搭配使用、請按一下\*商業實體\*、然後從清單中選取實體。
- 7. 選用:如果您不使用磁碟區共用、請按一下以清除\*驗證磁碟區共用\*方塊。

這需要保證授權。若要確保每個主機都能存取叢集中的相同磁碟區、請設定此選項。例如、高可用度叢集中 的主機通常需要遮罩至相同的磁碟區、才能進行容錯移轉;不過、不相關應用程式中的主機通常不需要存取 相同的實體磁碟區。此外、為了安全起見、法規原則可能會要求您明確禁止不相關的應用程式存取相同的實 體磁碟區。

8. 按一下「 \* 儲存 \* 」。

應用程式會出現在「應用程式」頁面中。如果按一下應用程式名稱、Insight會顯示應用程式的資產頁面。

## <span id="page-2-4"></span>完成後

定義應用程式之後、您可以前往主機、虛擬機器、Volume、內部Volume或Hypervisor的資產頁面、將應用程式 指派給資產。

## <span id="page-3-0"></span>將應用程式指派給資產

定義應用程式之後、無論是否有商業實體、您都可以將應用程式與資產建立關聯。

步驟

- 1. 登入OnCommand Insight 到The W不明 網路UI。
- 2. 執行下列其中一項動作、找出您要套用應用程式的資產(主機、虛擬機器、Volume或內部Volume):
	- 按一下\*儀表板\*、選取\*資產儀表板\*、然後按一下資產。

◦ 按一下 在工具列上顯示\*搜尋資產\*方塊、輸入資產名稱、然後從清單中選取資產。

3. 在資產頁面的「使用者資料」區段中、將游標放在目前指派給資產的應用程式名稱上(如果未指派應用程 式、則會顯示\*「無」\*)、然後按一下 / (編輯應用程式)。

所選資產顯示的可用應用程式清單。目前與資產相關聯的應用程式前面會有核取符號。

- 4. 您可以在「搜尋」方塊中輸入以篩選應用程式名稱、也可以向下捲動清單。
- 5. 選取您要與資產建立關聯的應用程式。

您可以將多個應用程式指派給主機、虛擬機器和內部磁碟區、但是您只能將一個應用程式指派給磁碟區。

6. 按一下 <mark>可將選定的應用程序或應用程序分配給資產</mark>。

應用程式名稱會顯示在「使用者資料」區段中;如果應用程式與企業實體相關聯、則該企業實體的名稱也會 顯示在此區段中。

### <span id="page-3-1"></span>編輯應用程式

您可能想要變更應用程式的優先順序、與應用程式相關聯的商業實體、或磁碟區共用的狀 態。

#### 步驟

- 1. 登入OnCommand Insight 到The W不明 網路UI。
- 2. 單擊\*管理\*並選擇\*應用程序\*。
- 3. 將游標放在您要編輯的應用程式上、然後按一下 6

隨即顯示「編輯應用程式」對話方塊。

- 4. 執行下列任一項:
	- 按一下\*優先順序\*、然後選取不同的優先順序。

Ť.

您無法變更應用程式的名稱。

◦ 按一下「商業實體」、然後選取要與應用程式建立關聯的不同企業實體、或選取「無」以移除應用程式

與企業實體之間的關聯。

◦ 按一下以清除或選取\*驗證磁碟區共用\*。

T

此選項僅在您擁有Assure授權時可用。

5. 按一下「 \* 儲存 \* 」。

<span id="page-4-0"></span>刪除應用程式

當應用程式不再滿足您環境中的需求時、您可能會想要刪除它。

#### 步驟

- 1. 登入Insight Web UI。
- 2. 單擊\*管理\*並選擇\*應用程序\*。
- 3. 將游標放在您要刪除的應用程式上、然後按一下 俞。

隨即顯示確認對話方塊、詢問您是否要刪除應用程式。

4. 按一下「確定」。

#### 版權資訊

Copyright © 2024 NetApp, Inc. 版權所有。台灣印製。非經版權所有人事先書面同意,不得將本受版權保護文件 的任何部分以任何形式或任何方法(圖形、電子或機械)重製,包括影印、錄影、錄音或儲存至電子檢索系統 中。

由 NetApp 版權資料衍伸之軟體必須遵守下列授權和免責聲明:

此軟體以 NETAPP「原樣」提供,不含任何明示或暗示的擔保,包括但不限於有關適售性或特定目的適用性之 擔保,特此聲明。於任何情況下,就任何已造成或基於任何理論上責任之直接性、間接性、附隨性、特殊性、懲 罰性或衍生性損害(包括但不限於替代商品或服務之採購;使用、資料或利潤上的損失;或企業營運中斷),無 論是在使用此軟體時以任何方式所產生的契約、嚴格責任或侵權行為(包括疏忽或其他)等方面,NetApp 概不 負責,即使已被告知有前述損害存在之可能性亦然。

NetApp 保留隨時變更本文所述之任何產品的權利,恕不另行通知。NetApp 不承擔因使用本文所述之產品而產 生的責任或義務,除非明確經過 NetApp 書面同意。使用或購買此產品並不會在依據任何專利權、商標權或任何 其他 NetApp 智慧財產權的情況下轉讓授權。

本手冊所述之產品受到一項(含)以上的美國專利、國外專利或申請中專利所保障。

有限權利說明:政府機關的使用、複製或公開揭露須受 DFARS 252.227-7013(2014 年 2 月)和 FAR 52.227-19(2007 年 12 月)中的「技術資料權利 - 非商業項目」條款 (b)(3) 小段所述之限制。

此處所含屬於商業產品和 / 或商業服務(如 FAR 2.101 所定義)的資料均為 NetApp, Inc. 所有。根據本協議提 供的所有 NetApp 技術資料和電腦軟體皆屬於商業性質,並且完全由私人出資開發。 美國政府對於該資料具有 非專屬、非轉讓、非轉授權、全球性、有限且不可撤銷的使用權限,僅限於美國政府為傳輸此資料所訂合約所允 許之範圍,並基於履行該合約之目的方可使用。除非本文另有規定,否則未經 NetApp Inc. 事前書面許可,不得 逕行使用、揭露、重製、修改、履行或展示該資料。美國政府授予國防部之許可權利,僅適用於 DFARS 條款 252.227-7015(b) (2014年2月) 所述權利。

商標資訊

NETAPP、NETAPP 標誌及 <http://www.netapp.com/TM> 所列之標章均為 NetApp, Inc. 的商標。文中所涉及的所 有其他公司或產品名稱,均為其各自所有者的商標,不得侵犯。